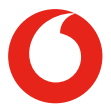

# Smart 4G **User Manual**

# **Table of Contents**

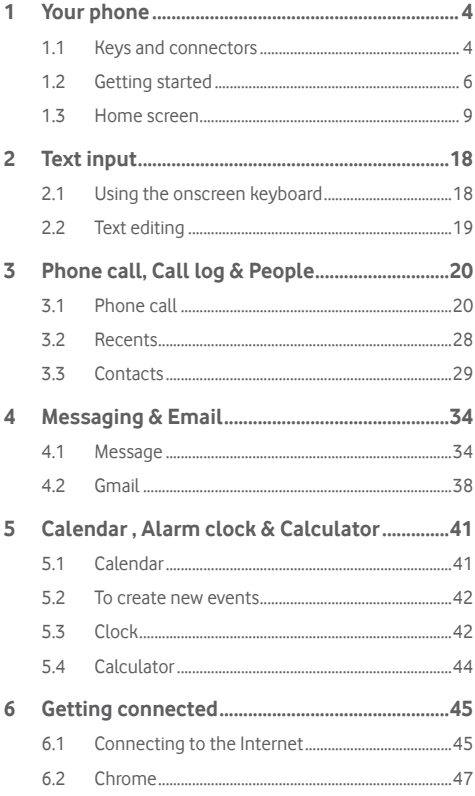

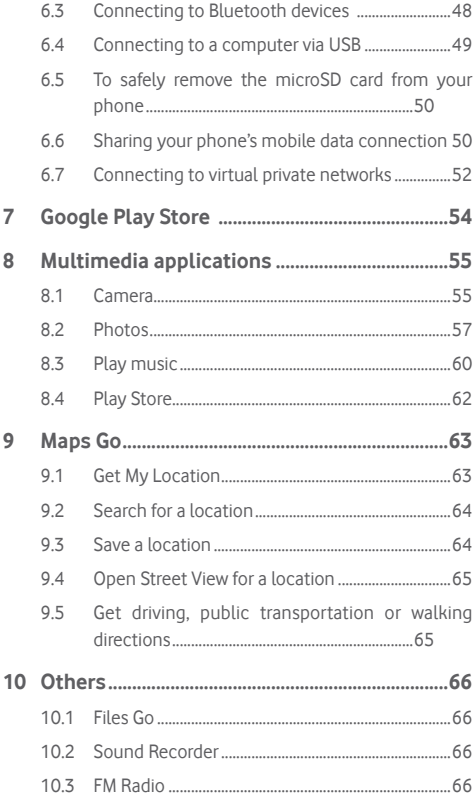

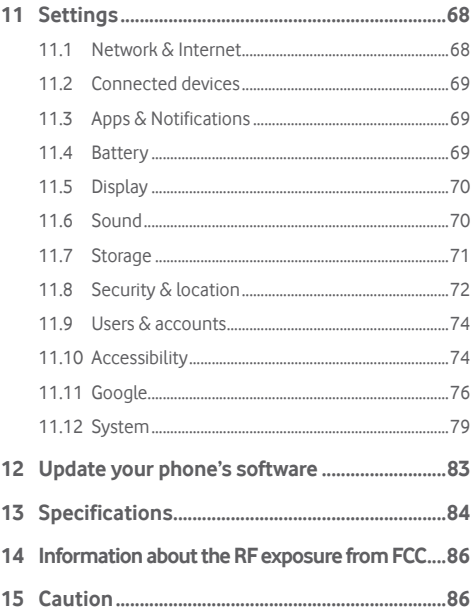

# **Your phone**

**1.1 Keys and connectors**

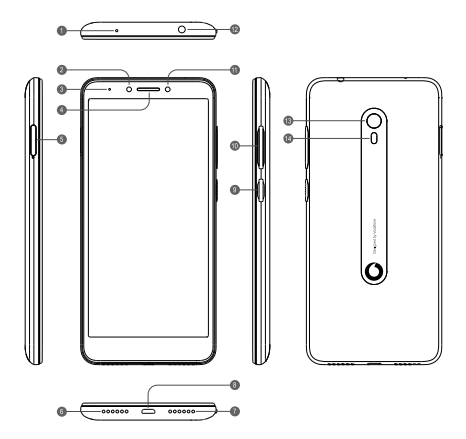

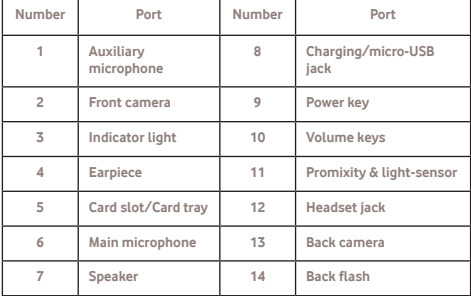

## **1.1.1 Knowing the keys**

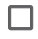

#### **Recents key**

• Touch this to show your recently-used apps. Touch an app to open it, or swipe it left or right to remove it from the list.

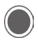

#### **Home key**

- While on any app or screen, touch the Home key to return to the main Home screen.
- Long press this key to access Google Assistant.

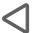

#### **Back key**

• Touch to go back to the previous screen, or to close a dialogue box, options menu, the Notification panel, etc.

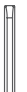

#### **Volume keys**

- During a call, they adjust the earpiece or headset volume.
- In Music/Video/Streaming mode, they adjust the media volume.
- In general mode, they adjust the ringtone volume.
- Mute the ringtone of an incoming call.

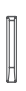

#### **Power key**

- Press: activate the lock screen/wake up the screen.
- Long press: show the pop-up menu to select from, **Power off**, **Restart.**
- Long press the **Power** key and the **Volume down** key to capture a screenshot.

# **1.2 Getting started**

## **1.2.1 Setup**

## **Inserting or removing the SIM card**

You must insert your SIM card to make phone calls.

Power off your phone before inserting or removing the SIM card.

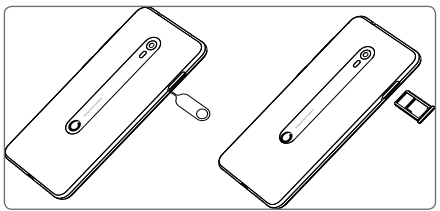

Use the pin to slide the card tray. Place the SIM card with the chip facing downwards and slide it into its housing. Make sure that it is correctly inserted. To remove the SIM card, press and slide it out.

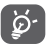

Your phone only supports a nano and a microSD card. Do not attempt to insert other SIM types like mini cards, or you may damage your phone.

## **Inserting or removing the microSD card**

Power off your phone before inserting or removing the microSD card.

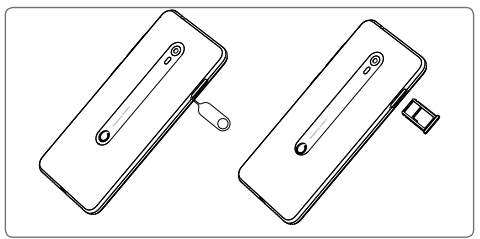

Use the pin to slide the card tray. Place the microSD card with the chip facing downwards and slide it into its housing. Make sure that it is correctly inserted. To remove the microSD card, press and slide it out.

## **Charging the battery**

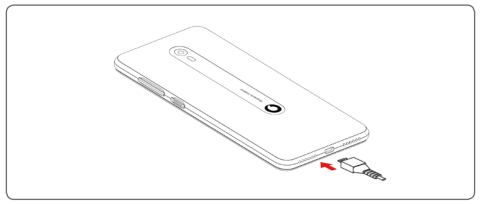

To charge the battery, connect the charger to your phone and mains socket. You can also charge your phone via a USB cable.

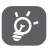

 To reduce your phone's power consumption, switch off Wi-Fi, GPS, Bluetooth or apps running in the background when not needed. In **Settings** you can also lower the brightness of the screen, and shorten the length of time before the screen goes to sleep.

## **1.2.2 Power on your phone**

Hold down the **Power** key until the phone powers on. It will take a few seconds before the screen lights up. Swipe to unlock your phone, or use the PIN, Password, Pattern if you have set this up already.

If you do not know your PIN code or if you have forgotten it, contact your network operator. Do not leave your PIN code with your phone. Store this information in a safe place when not in use.

## **Set up your phone for the first time**

The first time you power on the phone you will be asked to set the following options: language, Google account, date & time, etc.

- 1. Select the phone's language, then touch **STARTED.**
- 2. Insert a SIM card or touch **SKIP**.
- 3. Select a Wi-Fi network, or touch **SKIP** and then **CONTINUE**.
- 4. Adjust **Date & time** if needed, then touch **NEXT**.
- 5. Input your **Name**, then touch **NEXT**.
- 6. Choose **PIN**, **Pattern** or **Password** to lock your screen or choose Not now, then touch **SKIP ANYWAY**.
- 7. Touch the switch on/off to select **Google servies**, once finished, then touch **I AGREE**.
- 8. Then touch **ALL SET**.

If you power on your phone with no SIM card inserted, you will still be able to connect to a Wi-Fi network to sign into your Google account and to use some features.

## **1.2.3 Power off your phone**

Hold down the **Power** key from the Home screen until the Phone options appear, then select **Power off**.

# **1.3 Home screen**

In Home screen, the bottom set of icons is always visible, whichever of your Home pages you are on. This also includes the Application tab, which shows all your available apps.

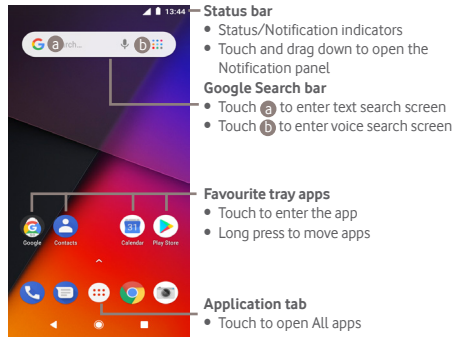

The Home screen extends on the right side of the screen to allow more space for adding apps, shortcuts, etc. Slide the Home screen horizontally right to get a complete view of the Home screen. The white line in the lower part of the screen indicates which screen you are viewing more space for adding apps, shortcuts, etc.

## **1.3.1 Using the touchscreen**

**Touch**

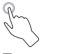

To access an app, touch it with your finger.

#### **Long press**

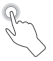

Long press the Home screen to access the available options for setting the wallpaper.

#### **Drag**

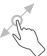

Long press an item to be able to drag it to another location.

#### **Slide/Swipe**

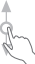

Slide the screen to scroll up and down lists, screens of apps, images, web pages, etc.

#### **Flick**

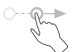

Similar to swiping, but flicking makes it move quicker.

#### **Pinch/Spread**

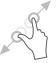

Place your fingers of one hand on the screen surface and draw them apart or together to scale an element on the screen.

#### **Rotate**

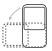

Automatically change the screen orientation from portrait to landscape by turning the phone sideways.

## **1.3.2 Status bar**

From status bar, you can view both phone status (on the right side) and notification information (on the left side).

## **Status icons**

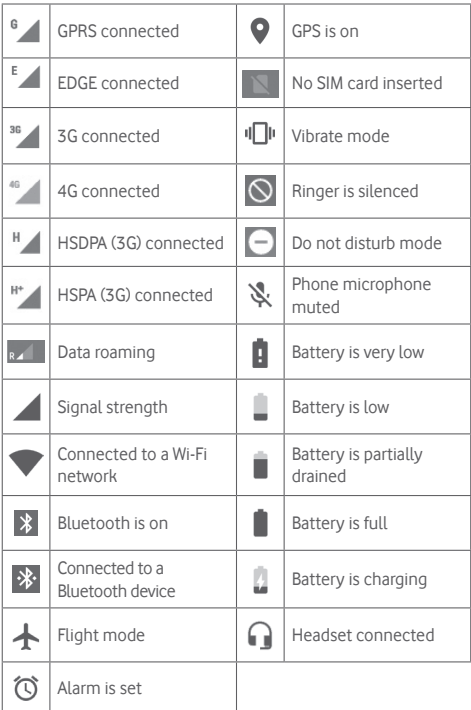

## **Notification icons**

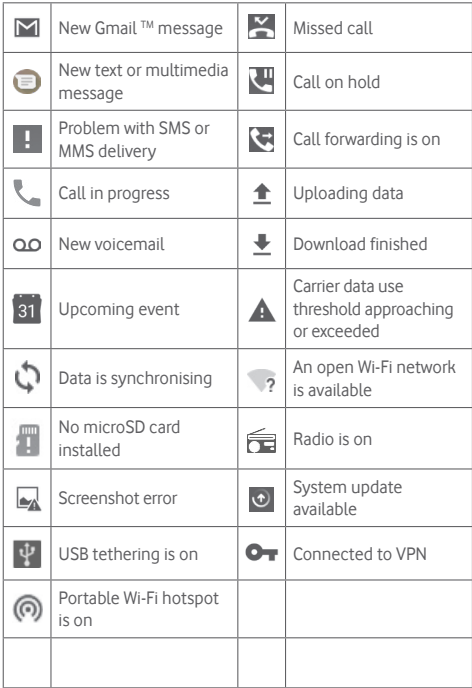

#### **Notification panel**

Touch and drag down the Status bar to open the Quick settings panel and drag down again to open the Quick settings panel. Touch and drag up to close it. From the Notification panel, you can open items and other reminders indicated by notification icons or view wireless service information.

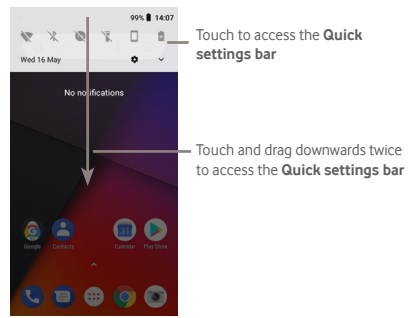

Touch a notification and slide it sideways to delete it. Touch **CLEAR ALL** to clear all event–based notifications (other ongoing notifications will remain).

Touch the Settings icon to access **Settings**.

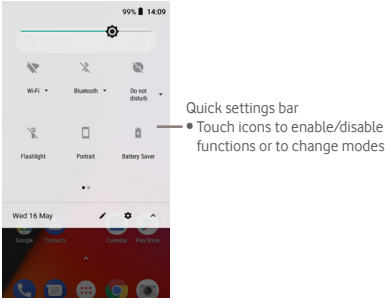

## **1.3.3 Search bar**

The phone provides a Search function which can be used to find the information you want on your phone, in your applications or on the web.

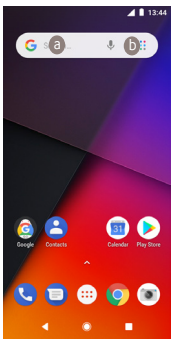

#### **a** Search by text

- Touch the Search bar from the Home screen.
- Enter the text/phrase you want to search for.
- Touch  $\bigcirc$  on the keyboard if you want to search on the web.

#### **b** Search by voice

- $\bullet$  Touch  $\bullet$  from the Search bar to display a dialogue screen.
- Speak the word/phrase you want to search for. A list of search results will display for you to select from.

## **1.3.4 Lock/Unlock your screen**

To protect your phone and privacy, you can lock your phone screen with a variety of patterns, Pattern, PIN or password, etc. through **Settings > Security & location > Screen lock**.

**To create a screen unlock pattern** (follow the onscreen instructions)

- Touch **Settings > Security & location > Screen lock > Pattern**.
- Draw your own pattern.

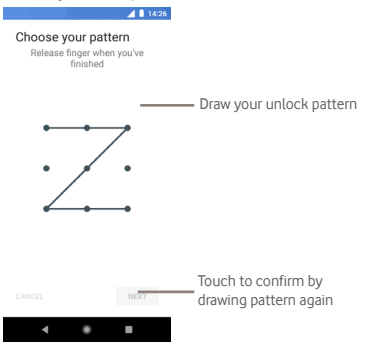

- Select the notification patterns when your phone is locked. **To create a screen unlock PIN/Password**
- Touch **Settings > Security & location > Screen lock > PIN**  or **Password.**
- Set your PIN or password.

#### **To lock phone screen**

Press the **Power** key once to lock the screen.

#### **To unlock phone screen**

Press the **Power** key once to light up the screen, draw the unlock pattern you have created or enter PIN or password to unlock the screen.

If you have chosen **Swipe** as the screen lock, slide upward to unlock the screen.

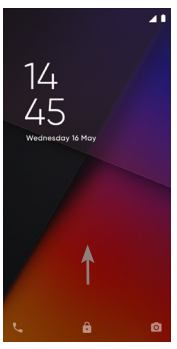

## **1.3.5 Personalise your Home screen**

#### **Add an app or widget**

Touch the Application tab  $(m)$ , then long press the app to activate the Move mode, and drag the item to any Home screen.

#### **Reposition an app or widget**

Long press the item to be repositioned to activate the Move mode, drag the item to the desired position and then release. You can move items both on the Home screen and the Favourites tray. Hold the icon on the right edge of the screen to drag the item to another Home screen.

#### **Remove**

Long press the item to be removed to activate the Move mode, drag the item up to the top of **Remove** icon, and release after the item turns grey.

## **Create folders**

To make it easier to organise apps and shortcuts on the Home screen and the Favourite tray, you can add them to a folder by stacking one item on top of another. To rename a folder, open it and touch the folder's title bar to input the new name.

## **Wallpaper customisation**

Long press an empty area on the Home screen or go to **Settings > Display > Advanced > Wallpaper** to customise your wallpaper.

## **1.3.6 Volume adjustment**

## **Using volume key**

Press **Volume** key to adjust the volume. To activate the vibrate mode, press the **Volume down** key until the phone vibrates. Press the **Volume down** key once more to activate the silent mode. In silent mode, only alarms could be used.

#### **Using Settings menu**

Drag down from the notification panel and touch the settings icon to open **Settings**, then touch **Sound.** You can set the volume of Media, Alarm, Ring and etc. to your preference.

# **2 Text input**

# **2.1 Using the onscreen keyboard**

## **Onscreen keyboard settings**

Touch the Application tab from the Home screen, select **Settings > System > Languages & input**.

## **Adjust the onscreen keyboard orientation**

Turn the phone sideways or upright to adjust the Onscreen Keyboard orientation. You can also adjust it by changing the settings (go to **Settings > Display > Advanced > Auto-rotate screen**).

## **2.1.1 Gboard**

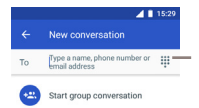

Touch to enter names, numbers or email addresses

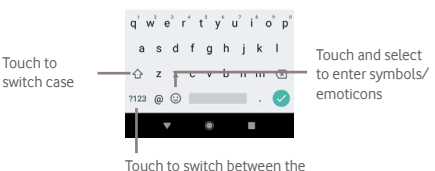

symbol and numeric keyboard

# **2.2 Text editing**

You can edit the text you have entered.

- Long press or double touch the text you want to edit.
- Drag the tabs to change the highlighted selection.
- The following options will show: **CUT, COPY, SHARE,** and **SELECT ALL.**

## **You can also insert new text**

- Touch where you want to type, or long press a blank space, the cursor will blink and the tab will show. Drag the tab to move the cursor.
- If you have selected any text, touch the tab to show **PASTE** which allows you to paste any text you have previously copied.

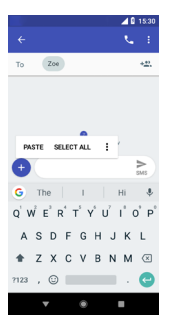

# **3 Phone call, Call log & People**

# **3.1 Phone call**

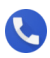

## **3.1.1 Placing a call**

To make a call when the phone is active, go to the Home screen and touch the Phone  $\bigcirc$  icon in the Favourites tray.

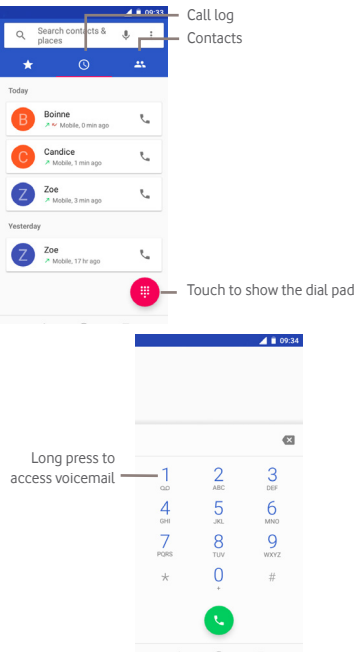

Enter the number you want from the dial pad directly or select a contact from  $\bigcirc$  or  $\clubsuit$  by touching tabs, then touch  $\mathbf{t}_{\text{z}}$  to place the call.

The number you entered can be saved to **Contacts** by press the log, and choose **Creat new contact** , or select **Add to a contact**, then press **Creat contact**.

If you make a mistake, you can delete the incorrect digits by touching  $\mathbf{\times}$ .

To hang up a call, touch  $\odot$ .

## **International call**

To dial an international call, long press  $0$  to enter "+", then enter the international country prefix followed by the full phone number and finally touch ...

#### **Emergency call**

If your phone has network coverage, dial the emergency number and touch **the make an emergency call.** This works even without a SIM card and without typing the PIN code.

## **Answering or rejecting a call**

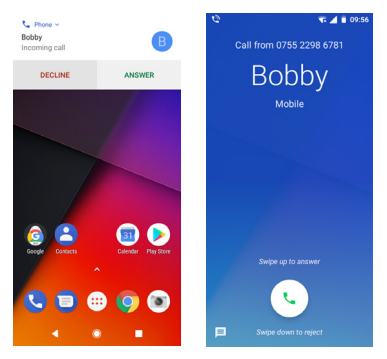

When you receive a call, a call window will be presented on top of the screen. Touch **DECLINE** to decline a call or **ANSWER** to answer a call.

Touch the call window to open the Phone call screen.

On the Phone call screen, touch

- Slide the icon up to answer the call;
- Slide the icon down to reject the call;
- Swipe from icon to decline with a message.

To mute incoming calls, press the **Volume up/down** key.

## **3.1.2 Calling your voicemail**

Your voicemail is provided by your network to avoid missing calls. It works like an answering machine that you can access at any time.

To listen to your voicemail, long press 1 on **Phone** tab.

To set your voicemail number, from the phone screen touch  $\ddot{\mathbf{i}}$  key and touch **Settings > Voicemail.**

If you receive a voicemail, a voicemail  $\Omega$  icon appears on the Status bar. Open the Notification panel, touch **New voicemail**.

## **3.1.3 During a call**

To adjust the volume during a call, press the **Volume up/down** key.

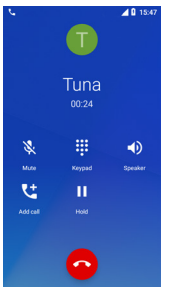

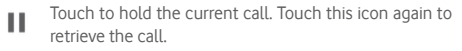

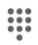

Touch to display the dial pad.

Touch to end the current call.

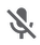

Touch to mute the current call. Touch this icon again to unmute the call.

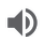

Touch to activate the speaker during the current call. Touch this icon again to deactivate the speaker.

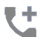

Touch to place a call to another contact.

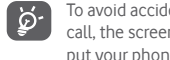

To avoid accidentally pressing the touchscreen during a call, the screen will be locked automatically when you put your phone close to your ear; and it will be unlocked when the phone is taken away from your ear.

## **3.1.4 Managing multiple calls**

With this phone you can handle multiple calls at the same time.

## **Conference calls (1)**

You can set up a conference call.

- Place a call to the first participant of the conference call.
- Touch
- Enter the phone number of the person you want to add to conference and touch . You can also add participants from **CALLS** or **CONTACTS**.
- Touch the menu icon then **Merge calls** to start a conference call.
- During a conference call, touch **the drop** a participant or to talk privately to one of the participants. Touch  $\bullet$  to drop the participant from the conference, or touch  $\gamma$  to talk privately to the participant and put the other participants on hold.
- $\bullet$  Touch  $\bullet$  to end the conference call and disconnect all callers.

## **3.1.5 Call settings**

From the phone screen, touch  $\equiv$  and select **Settings.** The following options are available:

## **Look & feel**

#### **• Display Options**

Sort by Touch to set the contacts display to First name or surname.

Name format Touch to set the name format to First name first or Last name first.

#### **Call**

#### **• Service Options**

#### **Say why you called notification**

Mark the check box to enable sending "why you called" messages after a call is not answered.

#### **Automatic download**

All automatic download settings will be applicable to both Call+ and Message+ sharing.

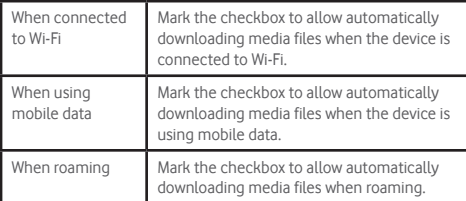

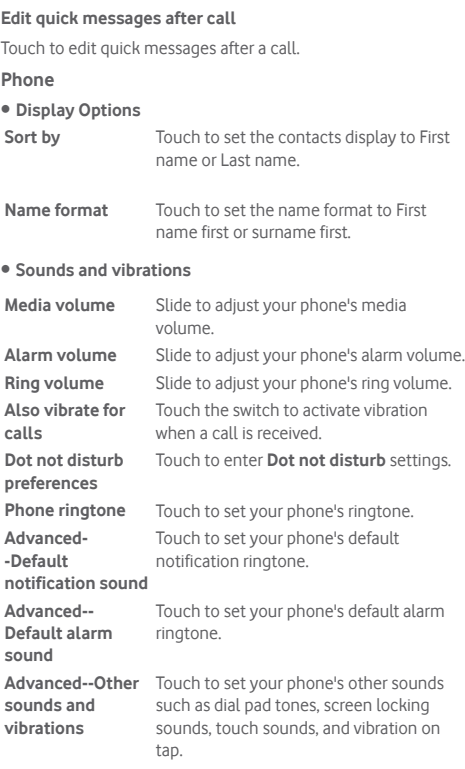

## **• Quick responses**

Touch to edit quick responses which will be used with messages when you reject a call.

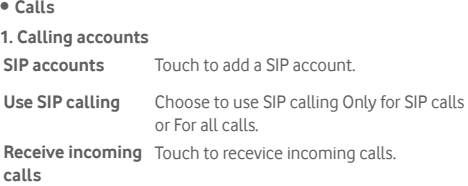

## **2. Fixed dialling numbers**

Fixed Dialling Number (FDN) is a service mode of SIM, where outgoing calls are restricted to a set of phone numbers. These numbers are added to the FDN list. The most common practical application of FDN is for parents to restrict the phone numbers which their children can dial.

For security reasons, you'll be prompted to enable FDN by entering SIM PIN2 which is usually acquired from your service provider or SIM maker.

## **3. WiFi Calling (1)**

Touch the switch to enable/disable WiFi Calling.

## **4. GSM call settings**

## **4.1 Call forwarding**

Touch to configure whether your calls are always forwarded or only when you are busy, unanswered or unreachable.

## **4.2 Additional settings**

- **Caller ID** Opens a dialogue box where you can set whether your phone number is displayed when making calls.
- **Call waiting** Mark the check box to notify you of a new incoming call.

## **4.3 Call barring**

You can activate or deactivate the call barring for outgoing and incoming calls. The various options are:

(1) Depending on your country and operator.

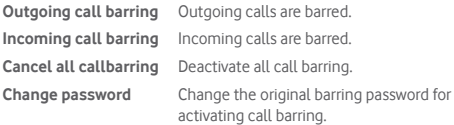

#### **• Blocked numbers**

If you add a number, you won't receive calls or texts from blocked numbers.

**• Voicemail**

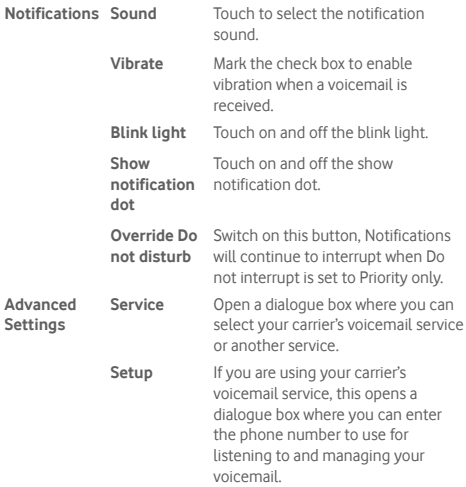

#### **• Accessibility**

Touch to configure TTY mode settings.

## **• Assisted dialling**

Touch to switch the button, and add a country code when you call while travelling abroad.

#### **• Caller ID & spam**

A dialogue box displays where you can set whether your phone number is displayed when making calls, and set it as spam or not.

#### **• Nearby places**

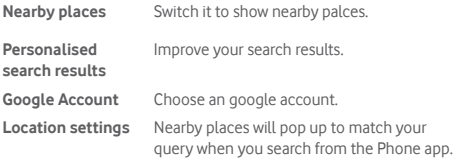

#### **• Say why you called notification**

Mark the check box to enable sending **"why you called"** messages after a call is not answered.

#### **Edit quick messages after call**

Touch to edit quick messages after a call.

# **3.2 Recents**

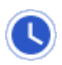

You can view your call history by touching  $\bigcirc$  from the Phone screen to view your call history.

Touch the contact or number to view information or further operations.

You can view detailed information of a call, launch a new call send messages or block/report spam to a contact or number, or add numbers to **Contacts** (only available for unsaved phone numbers), etc.

To clear the entire call memory, touch  $\div$  key from the phone screen and touch **Clear frequents.**

# **3.3 Contacts**

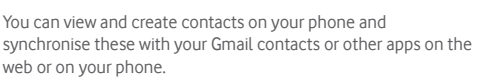

## **3.3.1 View your contacts**

To access the **Contacts** app, touch the Application tab on the Home screen, then select **Contacts**.

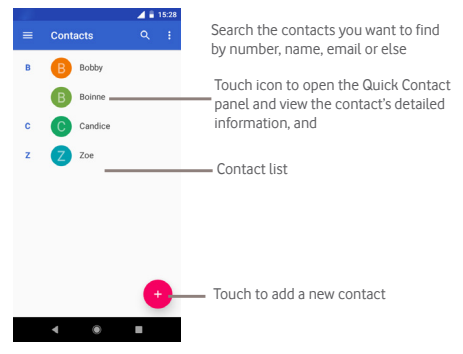

Touch the  $\div$  key to delete and share one or more contacts.

Touch the  $\equiv$  key to display the contacts list option menu: **Contacts**, **Settings**, **Help & Feedback**, **Privacy Policy**, and **Terms of Service**.

**Contacts** display all contacts.

**Help & Feedback** helps solve problems if necessary.

**Privacy Policy**, and **Terms of Service** show the detailed policies and service regulations.

**Settings** display all settings needed in contacts as in the table:

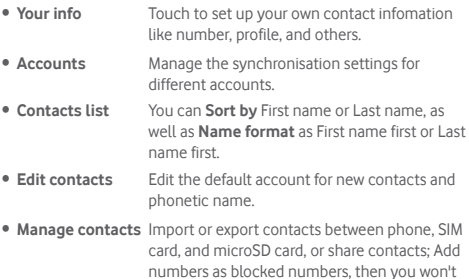

## **3.3.2 Adding a contact**

Touch the Application tab on the Home screen, select **Contacts**, then touch the  $\leftrightarrow$  icon in the contact list to create a new contact.

receive calls and texts from them any more.

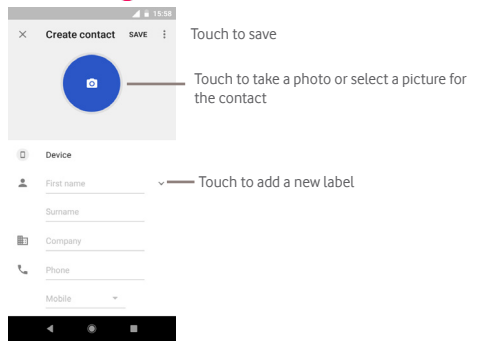

When you're finished, touch **SAVE**.

To exit without saving, you can touch and then **DISCARD.**

## **Add to/remove from Favourites**

To add a contact to favourites, you can touch a contact to view details then touch  $\sum$  to add the contact to favourites.

To remove a contact from favourites, touch  $\sum$  on contact details screen.

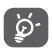

Only phone and account contacts can be added to favourites.

## **3.3.3 Editing your contacts**

To edit contact information, touch  $\mathcal N$  key in the contact details screen**.** When finished, touch **SAVE**.

## **Change a contact's default phone number**

The default phone number (the number which has priority when making a call or sending a message) will always be displayed under the contact name.

To change the default phone number, long press the number you want to set as the default number from the contact's details screen, then select Set default. A appears before the number.

This choice is only available when the contact has more than one number.

## **Delete a contact**

To delete a contact, touch  $\colon$  and touch **Delete** from the contact (details) screen.

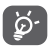

The contact you have deleted will also be removed from other applications on the phone or web the next time you synchronise your phone.

## **Add to Home screen**

To add a contact to Home screen, touch  $\pm$  and touch **Add to Home screen** from the contact (details) screen, choose to place manually or automatically. Back to Home screen, you can see the contact.

## **Set ringtone**

To set ringtone for a contact, touch  $\colon$  and touch **Set ringtone** choose a rinftone you like to set it for the contact.

## **Route to voicemail**

Touch and touch **Route to voicemail** from the contact (details) screen. If you don't want to add, touch : and touch **Don't route to voicemail** from the contact (details) screen.

## **3.3.4 Communicating with your contacts**

From contact details screen you can communicate with your contacts by making a call or sending a message.

To launch a call, touch the phone number.

To send a message, touch the  $\blacksquare$  icon on the right side of the number.

## **3.3.5 Importing, exporting and sharing contacts**

From the Contacts screen, touch the  $\equiv$  to open the options menu, touch **Settings > Import**, then choose to import contacts from your SIM card or .vcf file.

From the Contacts screen, touch the  $\equiv$  to open the options menu, touch **Settings > Export**, then name the export and touch **SAVE**.

To import/export all contacts from/to your SIM card, choose an account and target SIM card, touch **Select all** and touch **Copy** to confirm.

You can share a single contact or contacts with others via Messages, Bluetooth, Gmail, Send to nearby friends, etc.

To do this, touch a contact you want to share, touch **: Settings > Select/Select all >** from the contact details screen, then select the way to share.

## **3.3.6 Synchronising contacts in multiple accounts**

Contacts, data or other information can be synchronised from multiple accounts, depending on the apps installed on your phone.

To add an account, touch  $\bullet$  on the Quick settings bar to get to **Settings**, then touch **Users & accounts > Add account**.

You'll be asked to select the kind of account you are adding, like Google, Exchange, etc.

As with other account setups, you need to enter detailed information, like username, password, etc.

You can remove an account and all associated information from the phone. Open the **Settings** screen, touch the account you want to delete, touch **REMOVE ACCOUNT,** and confirm.

#### **Sync**

You can synchronise an account on **Accounts** screen, touch an account in the list, then touch **Account sync**.

# **4 Messaging & Email**

# **4.1 Message**

Your phone can create, edit and receive chat, SMS and MMS messages.

Go to the Home page and touch the  $\blacksquare$  icon in the Favourites tray if available, or touch the Application tab from the Home screen, then touch **Message**.

## **4.1.1 Create a new message**

On the message list screen, touch the new message **in leads** icon to write new text/multimedia messages.

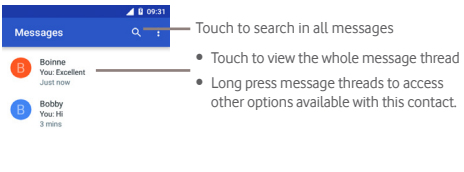

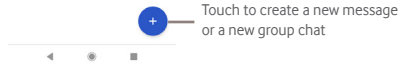

## **Sending a text message**

Enter the mobile phone number of the recipient on the recipients' bar or touch  $\bullet$  to add recipients, then touch the content bar to enter the text of the message. When you've finished, touch  $\blacktriangleright$  to send the text message.

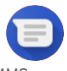

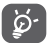

An SMS of more than 160 characters will be charged as several SMS. Specific letters (like accents, for example) will also increase the size of the SMS, so this may cause multiple SMS to be sent to your recipient.

#### **Sending a multimedia message**

MMS enables you to send sticker, images, photos, videos, location and sound recorder to other compatible phones and e-mail addresses.

An SMS will be converted to MMS automatically when media files (image, video, audio, etc.) are attached or subject or email addresses are added.

To send a multimedia message, enter the recipient's phone number in the recipients bar, touch content bar to enter the text of the message. Touch (+) to open attach options, select picture, video, audio or other subjects that you want to add as attachments.

When finished, touch  $\triangleright$  to send the multimedia message.

#### **Attach options:**

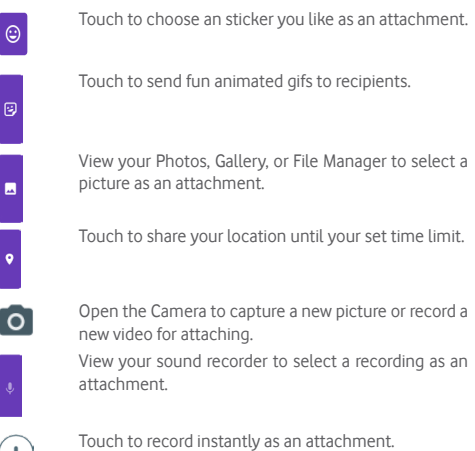
### **4.1.2 Manage messages**

When a new message comes, an  $\bullet$  icon will appear on the status bar as a notification. Drag down the status bar to open the Notification panel, touch the new message to open it. You can also open **Message** and touch the new message to open it.

Messages are displayed as a conversation.

To reply to a message, touch the current message to enter the message-composing screen, enter the text, then touch  $\triangleright$ .

If you long press a message in the message details screen, the following options will be available:

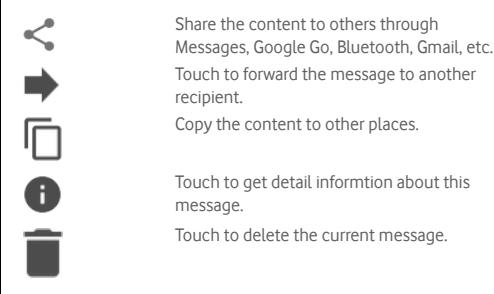

### **4.1.3 Adjust message settings**

In the message list screen, touch the  $\div$  key and select **Settings**.

#### **Archived**

Read messages you have received.

### **Blocked contacts**

Set the blocked list.

#### **Default SMS app**

Touch to change the SMS app as default one or not.

#### **Notifications**

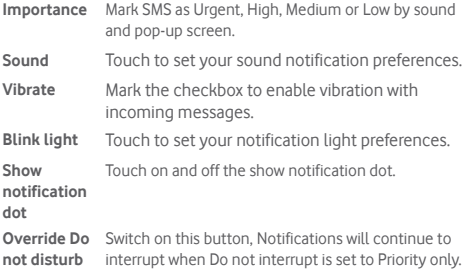

#### **Default SMS app**

Touch to change the SMS app as default one or not.

#### **Notifications**

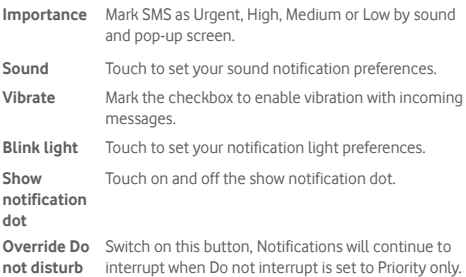

#### **Hear outgoing message sounds**

Switch it to hear the message sound.

#### **Your current country**

Select to set your current country.

#### **Advanced**

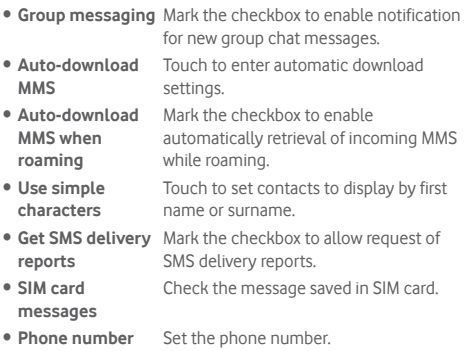

#### **Help & feedback**

Touch to view more information about **Message**.

# **4.2 Gmail**

The first time you set up your phone, you can select to use an existing Gmail account or to create a new Email account.

### **4.2.1 Gmail**

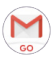

As Google's web-based email service, Gmail is configured when you first set up your phone. Gmail on your phone can be automatically synchronised with your Gmail account on the web. Unlike other kinds of email account, each message and its replies in Gmail are grouped in your inbox as a single conversation; all emails are organised by labels instead of folders.

#### **To access Gmail**

From the Home screen, touch the Application tab to enter the applications list, then touch **Gmail**.

Gmail displays messages and conversations from one single Gmail account at a time. If you own more than one account, you can add an account by touching the  $\equiv$  icon and select **Settings** from Inbox screen, then touch **ADD ACCOUNT**. Besides your Gmail account, you can also add or set-up external email accounts by choosing Personal (IMAP/POP) or Exchange. When finished, you can switch to another account by touching the account name from Inbox screen, then select the account you want to view.

#### **To create and send emails**

- 1 Touch from Inbox screen.
- 2 Enter the recipient(s)'s email address in **To** field.
- 3 If necessary, touch the popup menu icon **Add Cc/Bcc** to add a copy or a blind copy to the message.
- 4 Enter the subject and the content of the message.
- 5 Touch **in a** icon and select **Attach file** to add an attachment.
- 6 Finally, touch the  $\triangleright$  icon to send.
- 7 If you do not want to send the mail out right away, you can touch the icon and then **Save draft** or touch the **Back** key to save a copy. To view the draft, touch your account name to display all labels, then select **Drafts**.

If you do not want to send or save the mail, you can touch the

icon and then touch **Discard**.

To add a signature to emails, touch the  $\equiv$  icon and then touch **Settings** from inbox screen, choose an account, then touch **Signature**.

#### **To receive and read your emails**

When a new email arrives, you will be notified by a ringtone or vibration, and an  $\sim$  icon will appear on Status bar.

Touch and drag down the Status bar to display the Notification panel, touch the new email to view it. Or you can also open the Gmail Inbox label and touch the new mail to read it.

You can search for an email by sender, recipient, subject, etc.

- $\bullet$  Touch the  $\mathsf Q$  icon from Inbox screen.
- Enter the keyword you want to search for in the searching box and touch  $\circ$  on the software keyboard.

#### **To reply or forward emails**

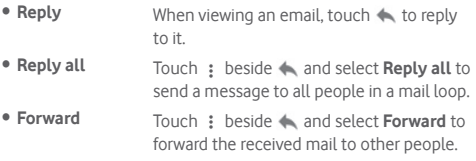

# **5 Calendar , Alarm clock & Calculator**

### **5.1 Calendar**

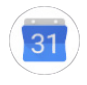

Use Calendar to keep track of important meetings, appointments, etc.

To access this function, touch the Application tab from the Home screen, then touch **Calendar**.

### **5.1.1 Multimode view**

To change your Calendar view, touch the date title to open the month view, or touch  $\equiv$  and select **Schedule, Day, 3-Day, Week** or **Month** to access different view. Touch the **in** icon to return to Today's view.

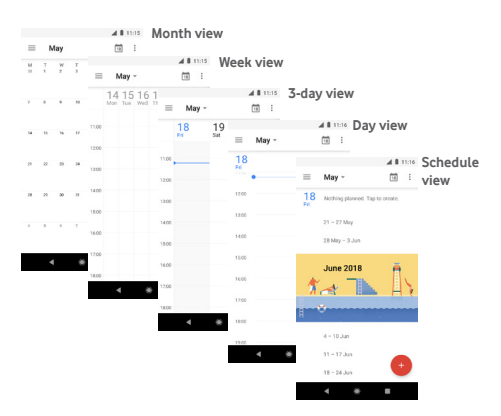

# **5.2 To create new events**

You can add new events from any Calendar view.

- $\bullet$  Touch  $\bullet$
- Touch **Event**, and fill in all required information for this new event. If it is a whole-day event, you can select **All-day**.

When finished, touch **SAVE** from the top of the screen.

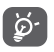

Before you can add an event, you must add at least one Calendar account and make a calendar visible.

### **To delete or edit an event**

To edit or delete an event, touch the  $\rightarrow$  icon to edit the event and touch  $\colon$  and select **Delete** to delete an event.

# **5.2.1 Event reminder**

If a reminder is set for an event, the upcoming event  $31$ will appear on the Status bar as a notification when the reminder time arrives.

Touch and drag down the status bar to open the Notification panel, touch event name to view the Calendar notification list.

Touch the **Back** key to keep the reminders pending in the status bar and the Notification panel.

# **5.3 Clock**

Your mobile phone has a built-in clock.

To access this function, touch the Application tab from the Home screen, then touch **Clock**.

Touch  $\circledcirc$  to add or set an alarm.

# **5.3.1 To set an alarm**

From **Clock** screen, touch  $\circledcirc$  to enter the **Alarms** screen, then touch  $\leftarrow$  to add a new alarm. Following options will show:

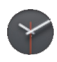

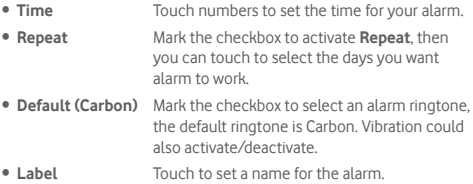

Touch an already existing alarm and touch  $\blacksquare$  to delete the selected alarm.

### **5.3.2 To adjust alarm settings**

Touch the: key from **Clock** screen. The following options will be available under **Settings**:

#### **Clock**

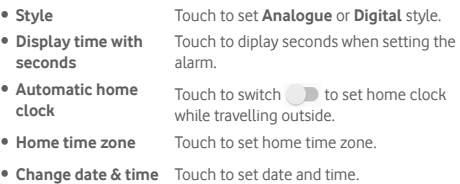

#### **Alarms**

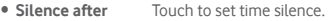

- **Snooze length** Touch to choose length of snooze.
- **Alarm volume** Touch to set alarm volume.
- **Gradually increase** Touch to set gradually increase volume. **volume**

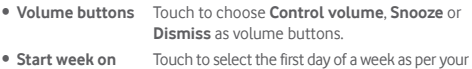

preference from **Monday, Saturday** or **Sunday**.

#### **Timers**

- **Timer sound** Touch to select timer sound.
- **Gradually increase** Touch to set gradually increase volume. **volume**
- **Timer vibrate** Enable vibration when timer receives.

# **5.4 Calculator**

 $-2401629$ 

With Calculator you can solve many mathematical problems.

To open it, touch the Application tab from the Home screen, then touch **Calculator**.

There are two panels available: Basic panel and Advanced panel.

To switch between panels, select one of the following two ways:

- Touch and drag the basic screen to the left to open the Advanced panel.
- Turn the phone to the landscape mode from the basic panel to open the Advanced panel <sup>(1)</sup>.

To view the calculation history, drag down the screen.

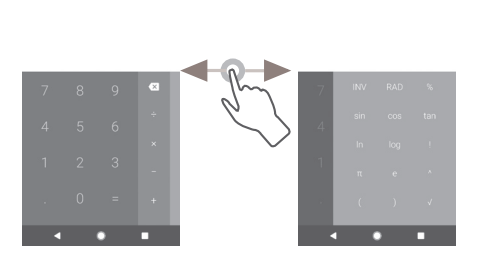

(1) If "**Settings\Display\Advanced\Auto-rotate screen**" is off, this item will not display.

# **6 Getting connected**

Your phone can connect to the Internet using either GPRS/ EDGE/3G/4G or Wi-Fi.

# **6.1 Connecting to the Internet**

### **6.1.1 GPRS/EDGE/3G/4G**

The first time you turn on your phone with the SIM card inserted, it will automatically configure a mobile network service: GPRS, EDGE, 3G or 4G. If the network is not connected, you can turn on **Mobile data** on **Settings** > **Network & Internet** > **Data Usage**.

To check the network connection you are using, touch the Application tab on the Home screen, then touch **Settings > Network & Internet > Mobile network > Advanced > Access Point Names**.

#### **To create a new access point**

A new mobile network connection can be added to your phone with the following steps:

- 1 Touch **x** on the Quick settings bar to get to Settings.
- 2 Touch **Network & Internet > Mobile network > Advanced > Access Point Names**.
- 3 Then touch  $\frac{1}{2}$  key to add new APN.
- 4 Enter the required APN information.
- 5 When finished, touch the  $\pm$  key and **Save**.

### **To activate/deactivate data roaming**

When roaming, you can decide to connect/disconnect to a data service.

- 1 Touch  $\phi$  on the Quick settings bar to get to Settings.
- 2 Touch **Network & Internet > Mobile network**.
- 3 Touch the switch to activate or deactivate data roaming.
- 4 When Data roaming is deactivated, you can still perform data exchange with a Wi-Fi connection (see "**6.1.2 Wi-Fi**").

When you are abroad, a fixed panel will appear in the notification drawer to allow you to enable or disable the service.

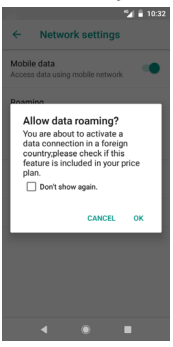

### **6.1.2 Wi-Fi**

You can connect to the Internet when your phone is within range of a wireless network. Wi-Fi can be used on your phone even without a SIM card inserted.

#### **To turn Wi-Fi on and connect to a wireless network**

- 1 Touch **d** on the Quick settings bar to get to Settings, then touch **Network & Internet > Wi-Fi.**
- 2 Touch the switch to turn on/off Wi-Fi.
- 3 Turn on Wi-Fi: detailed information of all detected Wi-Fi networks is displayed in the Wi-Fi networks section.
- 4 Touch a Wi-Fi network to connect to it. If the network you selected is secured, you'll need to enter a password or other credentials (contact network operator for details). When you're finished, touch **CONNECT.**

#### **To add a Wi-Fi network**

When Wi-Fi is on, you can add new Wi-Fi networks.

- 1 Touch  $\Delta$  on the Quick settings bar to get to **Settings**.
- 2 Touch **Network & Internet > Wi-Fi**, and then touch **Add network**.
- 3 Enter the name of the network and any required network information.

#### 4 Touch **SAVE**.

When successfully connected, your phone will be connected automatically the next time you are within range of this network.

### **To forget a Wi-Fi network**

The following steps prevent automatic connections to networks which you no longer wish to use.

- 1 Turn on Wi-Fi, if it's not already on.
- 2 In the Wi-Fi screen, long press the name of the saved network.

3 Touch **FORGET**.

# **6.2 Chrome**

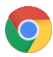

Using the Chrome browser you can enjoy surfing the Web.

To get onto the Web, go to the Home screen and touch the Chrome  $\bullet$  icon in the Favourties tray.

### **To go to a web page**

On the Chrome browser screen, touch the URL box at the top, enter the address of the web page, then touch  $\rightarrow$  to confirm.

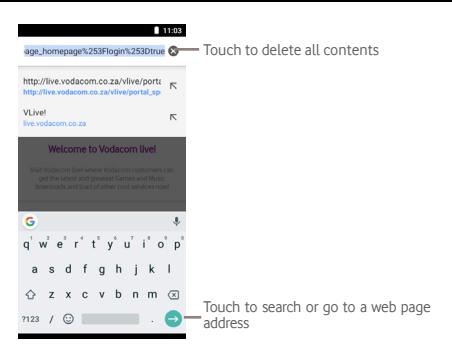

# **6.3 Connecting to Bluetooth devices**

Bluetooth is a short-range wireless communication technology that you can use to exchange data, or connect to other Bluetooth devices for various uses.

#### **To turn on Bluetooth**

- 1 Touch **c** on the Quick settings bar to get to Settings, then touch **Connected devices > Bluetooth.**
- 2 Touch to activate/deactivate this function.

To make your phone more recognisable, you can give your phone a new name which will be visible to others.

- 1 Touch **x** on the Quick settings bar to get to Settings.
- 2 Touch **Connected devices > Bluetooth**.
- 3 Touch **Device name**, **Rename this device** will pop up.
- 4 Enter a name, and touch **RENAME** to confirm.

#### **To pair/connect your phone with a Bluetooth device**

To exchange data with another device, you need to turn Bluetooth on and pair your phone with the Bluetooth device with which you want to exchange data.

- 1 Touch **c** on the Quick settings bar to get to Settings.
- 2 Touch **Connected devices**, and switch on **Bluetooth**, then touch **Pair new device.**
- 3 Touch a Bluetooth device you want to be paired with in the list.
- 4 A dialogue will pop up, touch **PAIR** to confirm.

5 If the pairing is successful, your phone connects to the device.

### **To disconnect/unpair from a Bluetooth device**

- 1 Touch  $\Delta$  after the device name you want to unpair.
- 2 Touch **FORGET**.

# **6.4 Connecting to a computer via USB**

With the USB cable, you can transfer photos and other files between your phone and computer.

To connect:

- Use the USB cable that came with your phone to connect the phone to a USB port on your computer. You will receive a notification that the USB is charging this device.
- Open the Notification panel and touch **USB charging this device**, then, in the next dialogue, choose the way in which you want to transfer files.

#### **To locate data you have transferred or downloaded in the internal storage:**

- 1 Touch the Application tab from the Home screen to open the apps list.
- 2 Touch **Files Go**.

All data you have downloaded is stored in **Files Go**, where you can view media files (videos, photos, music and others), rename files, install apps onto your phone, etc.

# **6.5 To safely remove the microSD card from your phone**

The microSD card can be removed from your phone any time the phone is powered off. To remove the microSD card while the phone is on, you must unmount the storage card from the phone first, to prevent corrupting or damaging the storage card.

#### **To remove a microSD card**

- 1 Touch **x** on the Quick settings bar to get to Settings.
- 2 Touch **Storage > SD card.**
- 3 Touch: and select **Storage settings**.
- 4 Touch the **EJECT** button to confirm.

Additionally, you can simply touch the  $\triangle$  icon besides the **SD card** to eject it.

With either way, you can safely remove the microSD card from the phone.

#### **To format a microSD card**

- 1 Touch **r**<sub>t</sub> on the Quick settings bar to get to **Settings**.
- 2 Touch **Storage > SD card.**
- 3 Touch and select **Storage settings > Format**.
- 4 Touch ERASE & FORMAT to confirm.

### **6.6 Sharing your phone's mobile data connection**

You can share your phone's mobile data connection with a single computer via a USB cable (USB tethering) or with up to ten devices at once by turning your phone into a portable Wi-Fi hotspot or via Bluetooth.

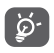

Sharing data may incur additional charges from your network operator. Extra fees may also be charged in roaming areas.

#### **To share your phone's data connection via USB**

Use the USB cable that came along with your phone to connect the phone to a USB port on your computer.

- 1 Touch **c** on the Quick settings bar to go to Settings.
- 2 Touch **Network & Internet > Hotspot & tethering**.
- 3 Touch the switch beside **USB tethering** to activate/ deactivate this function.

#### **To share your phone's data connection as a portable Wi-Fi hotspot**

- 1 Touch  $\Delta$  on the Quick settings bar to go to Settings.
- 2 Touch **Network & Internet > Hotspot & tethering > Wi-Fi hotspot.**
- 3 Touch the switch to activate/deactivate this function.

#### **To share your phone's data connection via Bluetooth**

- 1 Touch **c** on the Quick settings bar to go to Settings.
- 2 Touch **Network & Internet > Hotspot & tethering**.
- 3 Touch the switch beside **Bluetooth tethering** to activate/deactivate this function.

#### **To rename or secure your portable hotspot**

When Portable Wi-Fi hotspot is activated, you can change the name of your phone's Wi-Fi network (SSID) and secure its Wi-Fi network.

- 1 Touch **x** on the Quick settings bar to go to Settings.
- 2 Touch **Network & Internet > Hotspot & tethering > Wi-Fi hotspot.**
- 3 Touch **Set up Wi-Fi hotspot** to change the network SSID or set your network security.
- 4 Touch **SAVE**.

# **6.7 Connecting to virtual private networks**

Virtual private networks (VPNs) allow you to connect to the resources inside a secured local network from outside that network. VPNs are commonly deployed by corporations, schools, and other institutions so that their users can access local network resources when not inside that network, or when connected to a wireless network.

#### **To add a VPN**

- 1 Touch  $\bullet$  on the Quick settings bar to get to **Settings**.
- 2 Touch **Network & Internet > VPN** and then touch  $+$ .
- 3 In the screen that opens, follow the instructions from your network administrator to configure each component of the VPN settings.
- 4 Touch **SAVE**.

The VPN is added to the list on the VPN settings screen.

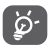

Before adding a VPN, you should set a lock screen pattern, PIN code or password for your phone.

#### **To connect/disconnect to a VPN**

To connect to a VPN:

1 Touch **x** on the Quick settings bar to get to **Settings**.

#### 2 Touch **Network & Internet > VPN**.

- 3 VPNs you have added are listed; touch the VPN you want to connect with.
- 4 In the dialogue that opens, enter any requested credentials and touch **CONNECT**.

To disconnect:

• Open the Notification panel and touch the resulting notification for VPN disconnection.

#### **To edit/delete a VPN**

To edit a VPN:

1 Touch  $\triangle$  on the Quick settings bar to get to Settings.

#### 2 Touch **Network & Internet > VPN**.

- 3 VPNs you have added are listed; touch the **in** icon next to the VPN you want to edit.
- 4 After finished, touch **SAVE**.

To delete:

Touch the **icon next to the selected VPN**, touch **FORGET** to delete it.

# **7 Google Play Store (1)**

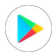

Google Play Store is an online software store, where you can download and install applications and games to your Android Powered Phone.

- Touch the Application tab from the Home screen, then touch **Play Store**.
- For the first time you access Google **Play Store**, a screen with terms of service will appear. Touch **ACCEPT** to continue.

Touch the  $=$  icon and then select **Help & Feedback** to enter Google Play Store help page for more information on this function.

# **8 Multimedia applications**

### **8.1 Camera**

Your mobile phone is fitted with a Camera for taking photos and shooting videos.

Before using the Camera, be sure to remove the protective lens cover before use to avoid it affecting your picture quality.

To take a photo when your phone is active, touch the Camera **D** icon in the Favourites tray on your Home screen.

If the phone is locked, press the Power button and then swipe the camera icon to the left to open the camera.

- Touch to turn on HDR (high-dynamic range) function Pinch/Spread to zoom in/out Touch to switch between front/back camera Touch to set flash mode, picture size, ISO, etc Touch to set the exposure Touch to switch between AUTO, Portrait, Landscape and sports
	- Touch to take a picture Slide to switch camera mode between **Pano, Photo** and **Video** Touch to view pictures or videos you have taken

### **To take a picture**

The screen acts as the viewfinder. First position the object or landscape in the viewfinder, touch  $\bullet$  icon to take the picture which will be automatically saved.

### **To shoot a video**

Slide to switch camera mode to **Video** and touch the red spot **O** in the bottom centre of the screen to start recording a video.

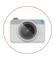

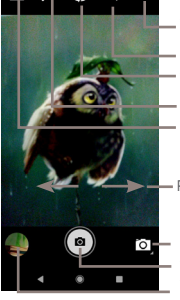

Touch  $\blacksquare$  to pause video recording and touch  $\lozenge$  to continue. Touch  $\bigcap$  to stop recording. The video will be automatically saved.

### **8.1.1 Camera settings**

Before taking a photo/shooting a video, touch the **in** icon and below options will display for you to choose from:

#### **Photo**

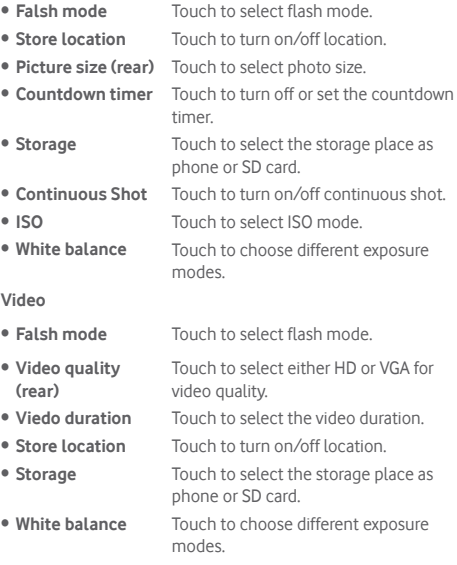

### **8.2 Photos**

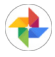

Photos acts as a media player for you to view photos and playback videos.

To open your Photos, touch the Application tab from the Home screen, then touch **Photos.** 

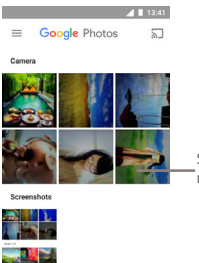

Slide upward or downward to view more albums

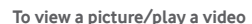

Download

Pictures and videos are displayed by albums in **Camera**.

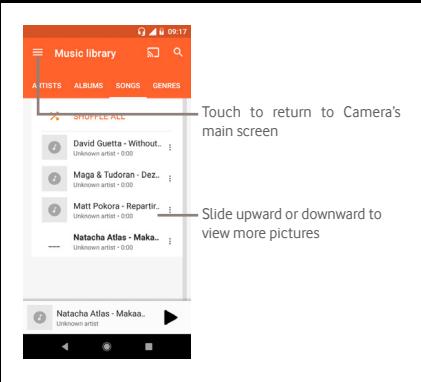

- Touch an album, and all pictures or videos will show on the screen.
- Touch the picture/video directly to view or play it.
- Slide upward/downward to view previous or next pictures/ videos.

#### **Editing pictures**

You can add effects, share, and set them as contact photo or wallpaper.

Select the picture you want to work on and touch the options available such as edit, share, crop or delete. Touch the  $\pm$  for more options.

Touch to access available options

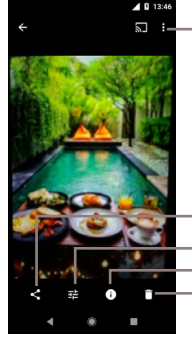

- Touch to adjust picture settings such as Exposure, vignette, etc. Touch to view details of the picture Touch to share the picture through selected apps
- Touch to delete the picture

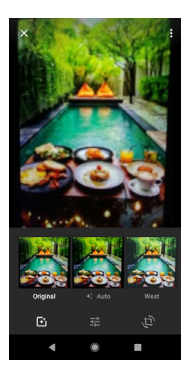

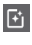

Touch to add effects such as Original, Auto, West etc.

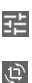

Touch to adjust picture settings such as Exposure, vignette, etc.

Touch to crop or rotate the picture.

# **8.3 Play music**

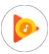

You can play music files stored on the microSD card in your phone. Music files can be downloaded from computer to microSD card using a USB cable.

To play your music, touch the Application tab from the Home screen, then touch **Play Music**.

You will find four categories in which all songs are classified: **PLAYLISTS, ARTISTS, ALBUMS, SONGS** and **GENRES**. Slide left and right to see them all. Touch **SHUFFLE ALL** to shuffle all songs.

### **8.3.1 Playing music**

Touch a song to play it.

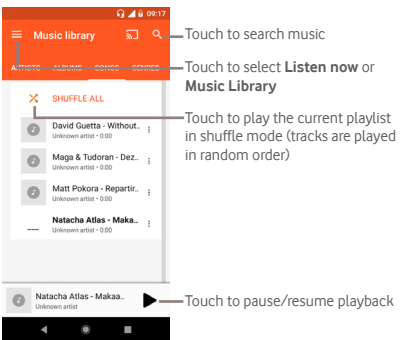

Touch key to get to **Settings**

### **ACCOUNT**

Touch to choose an account, or add a new account to get started. If subscription is done, first 30 days is for free of 40 million songs on demand and ad-free.

### **PLAYBACK**

**Equaliser** Touch to adjust audio settings.

#### **DOWNLOADING**

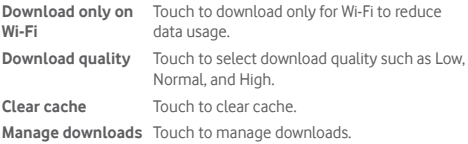

While playing songs with Music you can still Pause, Play or Skip your music even if the screen is locked.

Touch  $\ddot{\textbf{i}}$  when a song is highlighted for the following options:

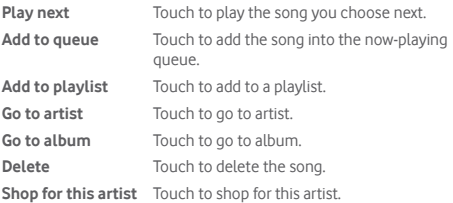

### **8.4 Play Store**

To play a video, touch the Application tab from the Home screen, then touch **Play Store.**

**Play Store** is a small built-in video player that lists all your videos.

Touch an item from the list to play. While playing, touch a point on the timeline to jump to and play from.

# **9 Maps Go**

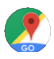

# **9.1 Get My Location**

### **9.1.1 Turn on GPS**

To turn on your phone's global positioning system (GPS) satellite receiver:

- 1 Touch **c** on the Quick settings bar to go to Settings.
- 2 Touch **Security & location > Location**.
- 3 Touch the switch beside **On** and choose location mode you preferred.

### **9.1.2 Open Google Maps and view My Location**

Touch the Application tab from the Home screen, then touch **Maps**.

Touch the  $\overrightarrow{ }$  icon on the map to view My Location.

The map will then centre on a blue dot. Your actual position will be at the blue dot.

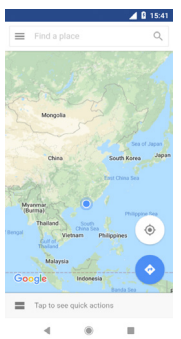

To move the map, drag the map with your finger.

To zoom in and out of a map, pinch or spread your fingers, or you can also zoom in by double-tapping a location on screen.

Touch Tap to see quick cations to get directions , see map details or etc.

# **9.2 Search for a location**

In the search box, enter an address, a city or a local business.

Touch the search icon to search, and in a while your search results will appear on the map as red dots. You can touch one to show a label.

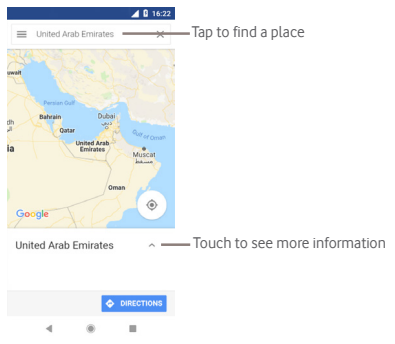

# **9.3 Save a location**

Just like bookmarking a web address on the Internet, you can save any position on the map for later use. Just touch the red drop  $\bullet$  icon to bring up a menu about the location, then touch the **SAVE in the SAVE** icon to save it.

If there is no icon on the point you want to save, tap and hold on that location on the screen to create one.

### **9.4 Open Street View for a location**

- 1 Long press a location to display its address at the bottom of the maps screen.
- 2 Drag up the details screen to sign in to save offline.
- 3 Touch **Street view** if there's any.

# **9.5 Get driving, public transportation or walking directions**

### **9.5.1 Get suggested routes for your trip**

Touch  $\bullet$  icon from Maps screen.

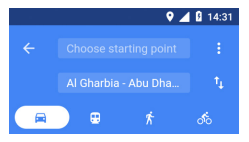

- 1 Touch enter bar to edit your start point by entering an address or selecting a saved item.
- 2 Do likewise for your end point.
- 3 To reverse directions, touch  $\uparrow$ .
- 4 Then select a transport mode: driving by car, using public transportation, or walking directions.
- 5 Touch **> Route options** to select **Avoid Highways, Avoid Toll Roads** or **Avoid Ferries.**
- 6 A couple of suggested routes will appear in a list. Touch any route to view its respective detailed direction.

# **10.1 Files Go**

To access this function, touch the Application tab from the Home screen, then touch **Files Go**.

**Files Go** works with both microSD card and phone storage.

**Files Go** displays all data stored on both microSD card and phone storage, including applications, media files; videos, pictures or audios you have captured; other data transferred via Bluetooth, USB cable, etc.

When you download an application from PC to microSD card, you can locate the application on Files go, then touch it to install it in your phone.

Files go allows you to perform and be really efficient with the following common operations: create (sub) folder, open folder/ file, view, rename, move, copy, delete, play, share, etc.

# **10.2 Sound Recorder**

To record a sound or voice memo, touch the Application tab from the Home screen, then touch **Sound Recorder**.

Files go allows you to perform and be really efficient with the following common operations: create (sub) folder, open folder/ file, view, rename, move, copy, delete, play, share, etc.

# **10.3 FM Radio**

Your phone is equipped with a radio (1). You can use the application as a traditional radio with saved channels or with parallel visual information related to the radio program on the display if you turn to stations that offer Visual Radio service.

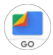

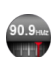

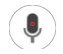

<sup>(1)</sup> The quality of the radio depends on the coverage of the radio station in that particular area.

To listen to the radio, touch the Application tab from the Home screen, then touch **Radio**.

Please insert a headset to listen to the radio. The headset is used as an antenna for the radio.

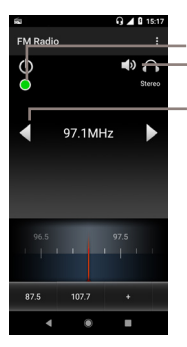

- Touch to use/unuse the earphone Touch to save the recorder to file
- Touch to go to next channel Long press to search and go to the nearest higher/lower frequency channel

Touch to add the current station to favourites.

#### **Available options:**

- **Save channel** Save the current tuned station to the channels list.
- **Scan channels** Scan all channels.
- **Delete** Delete the channel.
- **Enter frequency** Enter the frequency manually.
- **Station info** Mark the checkbox to view the station info.
- **Start Recording** Turn on to save the recording.
- **Sleep** Turn on to select auto-off sleep time.
- **Exit** Turn off the radio and exit radio application.

# **11 Settings**

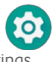

Drag down from the Notification panel and touch the Settings icon to access **Settings**.

### **11.1 Network & Internet**

### **11.1.1 Wi-Fi**

Using Wi-Fi you can now surf the Internet without using your SIM card whenever you are in range of a wireless network. The only thing you have to do is to enter the **Wi-Fi** screen and configure an access point to connect your phone to the wireless network.

For detailed instructions on using Wi-Fi, please refer to "**6.1.2 Wi-Fi**".

### **11.1.2 Mobile network**

#### **• Mobile data**

Touch the switch to access data using mobile network.

### **• Roaming**

Touch the switch to allow/disallow ask before connecting to data when your phone is switched on.

### **• Data Usage**

Touch to enable/disable mobile data.

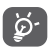

 Data usage is measured by your phone, and your carrier may count differently.

### **• Hotspot & tethering**

This function allows you to share your phone's mobile data connection via USB or as a portable Wi-Fi access point.

### **• VPN**

You can touch to connect VPN. For more information on VPN, please refer to "**6.7 Connecting to virtual private networks**".

**• Flight mode** 

Use Flight mode to simultaneously disable all wireless connections including Wi-Fi, Bluetooth and more. You can also select Flight mode in Notification panel.

# **11.2 Connected devices**

### **11.2.1 Bluetooth**

Bluetooth allows your phone to exchange data (videos, images, music, etc.) in a small range with another Bluetooth supported device (phone, computer, printer, headset, car kit, etc.).

For more information on Bluetooth, please refer to "**6.3 Connecting to Bluetooth devices**".

### **11.2.2 Printing**

Printing allows your phone to connect printers and provide to print files from phones.

### **11.2.3 USB connected**

You can use USB cable to charge phone, transfer files or transfer photos.

# **11.3 Apps & Notifications**

Touch to open a list of apps and for further app or system notification settings, and view details about the applications installed on your phone, to manage their data and force them to stop, and to set whether you want to permit installation of applications that you obtain from web sites and emails.

# **11.4 Battery**

In the Battery screen you can view the battery usage data since you last connected the phone to a power source. The screen also shows your battery status and how long it has been used since last charging. Touch a category to find out its specific power consumption.

You can adjust power use via the screen brightness or screen timeout in the Display screen.

## **11.5 Display**

- **Brightness level** Touch to adjust the brightness of the screen. • **Night light** Touch to enable/disable night light. • **Adaptive brightness** Touch to switch to turn on the function of optimising brightness level for available light. • **Pulse notification light** notification light. Touch the switch to enable/disable Pulse • **Wallpaper** Touch to set the wallpaper. • **Sleep** Touch to set time of inactivity for sleep. • **Auto-rotate screen** Touch to set whether to rotate the contents of the screen or stay in portrait view. • **Font size** Touch to set the font size. • **Display size** Touch to set the display size. **• Screen saver** Touch to set the screen saver
- **Ambient display** Touch the switch new notifications.

# **11.6 Sound**

Use the Sound settings to configure ringtones for different events and environments.

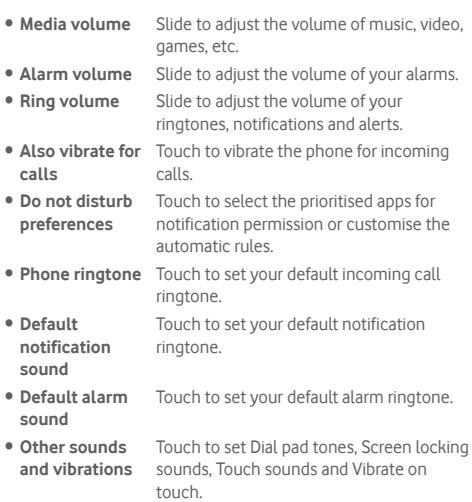

# **11.7 Storage**

Use these settings to monitor the total and available space on your phone and, on your microSD card; to manage your microSD card; and, if necessary, to reset the phone, erasing all of your personal information.

### **Internal shared storage**

This menu displays the amount of internal phone storage. The used space will be shown in green, which shows the amount of internal phone storage used by the operating system, its components, applications (including those you downloaded), permanent and temporary data.
# **11.8 Security & location**

In the Memory screen you can view the total and available memory on your phone, including the average memory used by each application.

## **11.8.1 Security status**

## **Google Play Protect**

Google Play Protect will regularly check your device and prevent or warn about potential harm. Whenever any security risks are found from unknown apps, you will get notified for better detection.

## **Find My Device**

Find My Device helps you locate this device remotely. It also helps you keep your data safe, if the device is lost. There are three ways to locate your android device: Find My Device, Web, and Google.

## **Security update**

Touch to check for system update.

## **11.8.2 Device security**

#### **Screen lock**

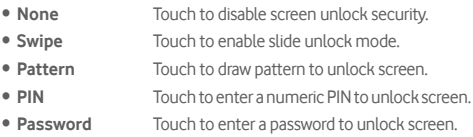

## **Lock screen preferences**

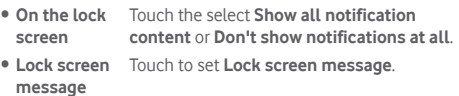

## **11.8.3 Privacy**

## **Location**

## **Mode**

Choose a mode for location access.

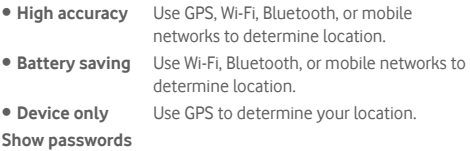

Touch the switch show passwords as you type.

## **Device admin apps**

Touch to view or deactivate your phone's device admin app.

### **SIM card lock**

Choose a SIM card you want to configure.

Switch the **induced beside Lock SIM card** to lock the SIM card with PIN code.

Touch **Change SIM PIN** to change the PIN code.

## **Encryption & credentials**

• **Encryption**

View if your phone is encrypted.

## **Credential storage**

• **Storage type**

It displays the storage type of your phone.

• **Trusted credentials**

Touch to display trusted CA certificates.

• **User credentials**

Touch to view and modify stored credentials.

• **Install from SD card**

Touch to install encrypted certificates from the SD card.

## • **Clear credentials**

Touch to remove all credentials.

#### **Trust agents**

Touch to view or deactivate trusted agents.

### **Screen pinning**

Touch to set screen pinning.

### **Apps with usage access**

Touch to set the app access.

## **11.9 Users & accounts**

#### **Accounts for Owner**

Use the settings to add, remove, and manage your Email and other supported accounts. You can also use these settings to control how and whether all applications send, receive, and synchronise data on their own schedules, and whether all applications can synchronise user data automatically.

## **Add account**

Touch to add an account for selected app.

## **Emergency information**

Touch to set emergency information.

#### **Automatically sync data**

Switch the **induced** icon to let apps refresh data automatically.

# **11.10 Accessibility**

You use the Accessibility settings to configure any accessibility plug-ins you have installed on your phone.

#### **Volume key shortcut**

## **Screen readers**

• **Select to Speak**

Switch the incon to turn on Select to Speak, you can tap specific items on your screen to hear them read aloud.

## • **TalkBack**

Touch to turn on/off TalkBack. With TalkBack on, your phone provides spoken feedback to help blind and low-vision users by describing what you touch, select and activate.

To exit TalkBack, touch the on switch and a square frame will focus on the switch. Then double tap the switch quickly until a message appears to enquire if stop Talkback. Touch OK and a square frame will focus on the icon. Then double tap OK quickly to turn off TalkBack.

## • **Text-to-speech output**

Touch to configure settings for Google voice typing.

## **Display**

• **Font size**

Touch to set and make the text on screen smaller or larger.

• **Display size**

Touch to set and make the items on your screen smaller or larger.

## • **Magnification**

Touch to turn on/off to activate/deactivate zoom in/out function by triple-tapping the screen.

• **Colour correction**

Touch to turn on/off colour correction.

• **Colour inversion**

Touch the switch to turn on/off colour inversion.

• **Large mouse cursor**

Touch the switch to enable/disable large mouse cursor.

**Interaction controls**

• **Switch Access**

Touch the switch to enable/disable device with switches.

#### • **Click after cursor stops moving**

Touch then switch the **interpret in the interpretational team** icon to enable/disable click after cursor stops moving.

## • **Power button ends call**

Touch the switch to enable/disable Power button ends call.

## • **Auto-rotate screen**

Touch the switch to activate/deactivate auto-rotate screen.

## • **Touch & hold delay**

Touch to adjust the duration of touch and hold delay. This function enables your phone to set how long you need to hold your touch down before it registers.

### **Audio & on-screen text**

#### • **Mono audio**

Touch the switch to allow/disallow combining channels when playing audio.

• **Captions**

Touch to activate/deactivate captions for phone screen.

## **Expermental**

#### • **High-contrast text**

Touch the switch to activate/deactivate high contrast text.

# **11.11 Google**

This phone offers you Google account and services setting options.

## **11.11.1 Google Account**

## **Sign-in & security**

Touch to get a one-time code to verify that it's you.

## **Personal info & privacy**

Touch to manage visibility settings and the data used for personalisation.

## **Account preferences**

Touch to adjust account settings, such as payment methods, languages and storage options.

## **11.11.2 Services**

## **Ads**

Touch to reset adavertising ID, and switch to Opt Out of Ads Personlisation.

## **Apps connected**

Touch to select connected apps, such as All apps & devices, Apps with Google Sign In and Google Fit apps & devices.

## **Backup**

## • **Back up to Google Drive**

Touch then switch the incontractured turn on/off backup from Google Drive.

## • **Account**

Choose your backup account, or add new account for backup.

## **Active backups**

Backup includes date and recipient of calls and messages , configuration of wallpapers, WI-FI password, and default apps. Touch to set the concret data.

## **Cast media controls**

Touch then switch the incon to turn on/off Media controls for Cast device.

## **Data management**

Touch to update Drive-enabled app files Over Wi-Fi or mobile or Over Wi-Fi only.

#### **Device phone number**

Touch to see your device phone number.

## **Google Fit**

You can manage Fit data for all apps& devices, Apps with Google Sing In, or Google Fit apps & devices.

## **Instant Apps**

You can choose a Google Account or None to use with Instant Apps.

## **Location**

Touch to switch it on to open show your location on apps, websites, etc. You can also choose a mode for location access.

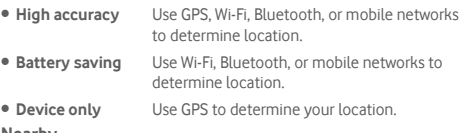

## **Nearby**

You need to open Bluetooth and Location to scan for available links from things nearby.

## **Restore contacts**

You can choose an account to automatically sync to your device.

## **Security**

## • **Find My Device**

Touch then switch the incontractured on/off Find My Device.

It helps you locate your phone remotely and keep your data safe if it is lost through Google Play, Web and Google.

## • **Google Play Protect**

Google Play Protect regularly checks your apps and device for harmful behaviour, and you'll be notified of any security risks found. Potential harm and app detection will also be notified.

## **Set up nearby device**

You can use Bluetooth and Wi-Fi to set up nearby device.

#### **Set up work profile**

You can download **Android Device Policy** to complete setup.

## **Smart Lock for Passwords**

You must set a screen lock first when you enable this function.

# **11.12 System**

## **11.12.1 Software update**

Touch to check for system updates.

## **11.12.2 Language & input**

## **Languages**

Touch to select the language and the region you want.

### **Keyboard & inputs**

Touch to select the language and the region you want.

### • **Virtual keyboard (Gboard)**

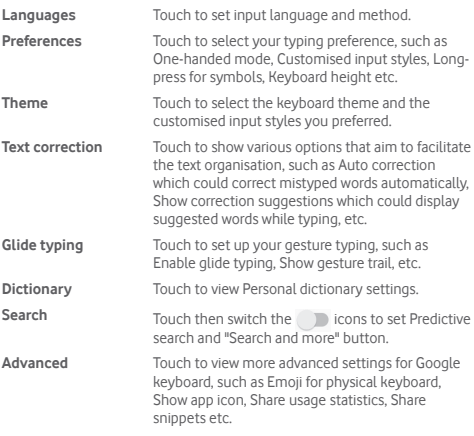

## • **Virtual keyboard (Google voice typing)**

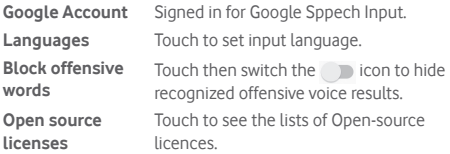

#### • **Physical keyboard**

Touch for more keyboard assistance.

#### **Input assistance**

### • **Spell checker**

Touch and then switch to enable the system to show suggested words.

#### • **Auto-fill service**

Touch to set Auto-fill service with Google.

## • **Personal dictionary**

Touch to open a list of the words you've added to the dictionary. Touch a word to edit or delete it. Touch the add button (+) to add a word.

#### • **Pointer speed**

Touch to open a dialogue where you can change the pointer speed, touch **OK** to confirm.

## • **Text-to-speech output**

Refer to "Preferred engine/Speech rate/Pitch/Listen to an example/Default language status" setting before.

## **11.12.3 Gestures**

## **11.12.4 Date & time**

Use Date & time settings to customise your preferences for how date and time are displayed.

#### **Automatic date & time**

Touch to select Use network-provided time or Off.

#### **Automatic time zone**

Touch to use the network-provided time zone. Or turn it off to set all values manually.

#### **Set date**

Touch to open a dialogue where you can manually set the phone's date.

#### **Set time**

Touch to open a dialogue where you can manually set the phone's time.

#### **Select time zone**

Touch to open a dialogue where you can set the phone's time zone.

#### **Use 24-hour format**

Switch on to display the time using 24-hour clock format.

## **11.12.5 Backup**

Please see details as P85 backup.

## **11.12.6 Reset options**

#### **Reset Wi-Fi, mobile & Bluetooth**

Touch and press **RESET SETTINGS** button to reset all network settings, including Wi-Fi, Mobile data and Bluetooth.

## **Reset app preferences**

Touch and press **RESET APPS** button to reset all disabled appsand notifications, default applications for actions and so on. Besides, you will not lose any app data.

## **Factory data reset**

Erase all of your personal data from internal phone storage, including information about your Google Account, any other accounts, your system and application settings, and any downloaded applications. Resetting the phone does not erase any system software updates you've downloaded or any files on your microSD card, such as music or photos. If you reset the phone in this way, you're prompted to re-enter the same kind of information as when you first started Android.

When you are unable to power on your phone, there is another way to perform a factory data reset by using hardware keys. Press the Volume up key and the Power key at same time until the screen lights up.

## **11.12.7 About phone**

This contains information about things ranging from Status, Legal information, Regulatory & Safety, Model, Android version, Android security patch level, Baseband version, Kernel version, Build number, Custom built version to those listed below:

#### **Status**

This contains the status of the Battery status, Battery level, SIM status, IP address, etc.

## **Legal information**

Touch to view legal information.

## **Regulatory & Safety**

Touch to view Regulatory & safety information, including Product model, Manufacturer name, etc.

#### **Developer options**

To access this function, touch **Settings > System > About phone**, then touch **Build number** 7 times. Now **Developer options** is available.

# **12 Update your phone's software**

Using the FOTA (Firmware Over The Air) Upgrade tool you can update your phone's software.

To access **Software updates**, touch **Settings** > **System > Software update**. Touch **Check for updates** and the phone will search for the latest software. If you want to update the system, please touch **DOWNLOAD**, and when that's finished, touch **INSTALL** to complete the upgrade. Now your phone will have the latest version of the software.

You should turn on data connection before searching for updates. Settings for auto-check intervals and reminders about upgrades are also available once you restart the phone.

If you have chosen auto-check, when the system discovers the new version, the **i**con will appear in the status bar. Touch the notification to access the **Software update** directly.

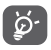

During FOTA downloading or updating do not change your default storage location, to avoid errors in locating the correct update packages.

Please read this safety information before you use the device. Following the warnings will help prevent injury to yourself or others and damage to your device.

Additional safety warnings may be given for the operation of specific Apps on your device, you should also follow these instructions.

# **13 Specifications**

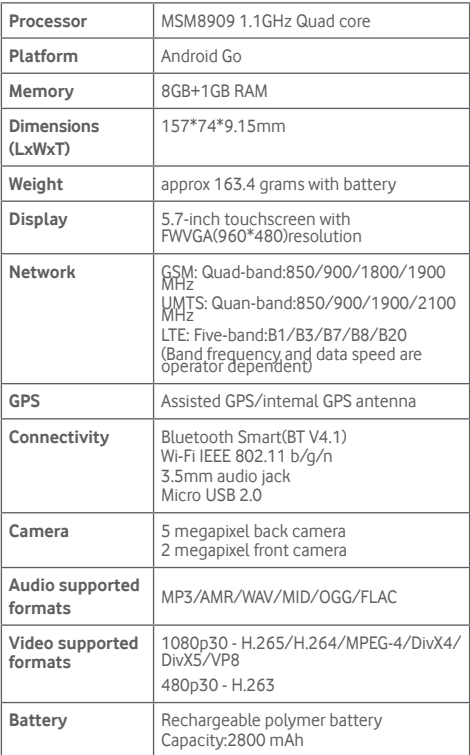

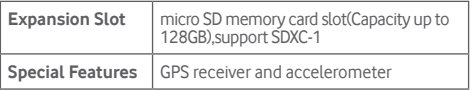

**Note:** Specifications are subject to change without prior notice.

# **14 Information about the RF exposure from FCC**

In August 1996, the Federal Communications Commission (FCC) of the United States, with its action in Report and Order FCC 96-326, adopted an updated safety standard for human exposure to radio frequency (RF) electromagnetic energy emitted by FCC regulated transmitters. Those guidelines are consistent with the safety standard previously set by both international and U.S. standards. The design of this phone complies with FCC guidelines and these international standards.

## **Body effects**

For body operation, this device has been tested and meets FCC RF exposure guidelines when used with any accessory that contains no metal and which provides a minimum separation distance of 10mm between this device and the body of the user. Use of other accessories may not ensure compliance with FCC RF exposure guidelines. Use of other accessories may not ensure compliance with FCC RF exposure guidelines.

## **Class B Compliance under article 15 of the FCC**

This device complies with Part 15 of the FCC Rules. Operation is subject to the condition that this device does not cause harmful interference.

Operation is subject to the following two conditions: (1) this device may not cause harmful interference, and (2) this device must accept any interference received, including interference that may cause undesired operation.

# **15 Caution**

The user is cautioned that changes or modifications not expressly approved by the party responsible for compliance could void the user's authority to operate the equipment.

© Vodafone Group 2018. Vodafone, Vodacom and the Vodafone logos are trade marks of Vodafone Group. Any product or company names mentioned herein may be the trade marks of their respective owners.

English - CJA2990VDAAA